**Sage Business Cloud Payroll Professional (SBCPP)**

# **Release Notes 6.2a 5 March 2024**

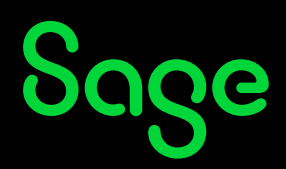

# **Table of Contents**

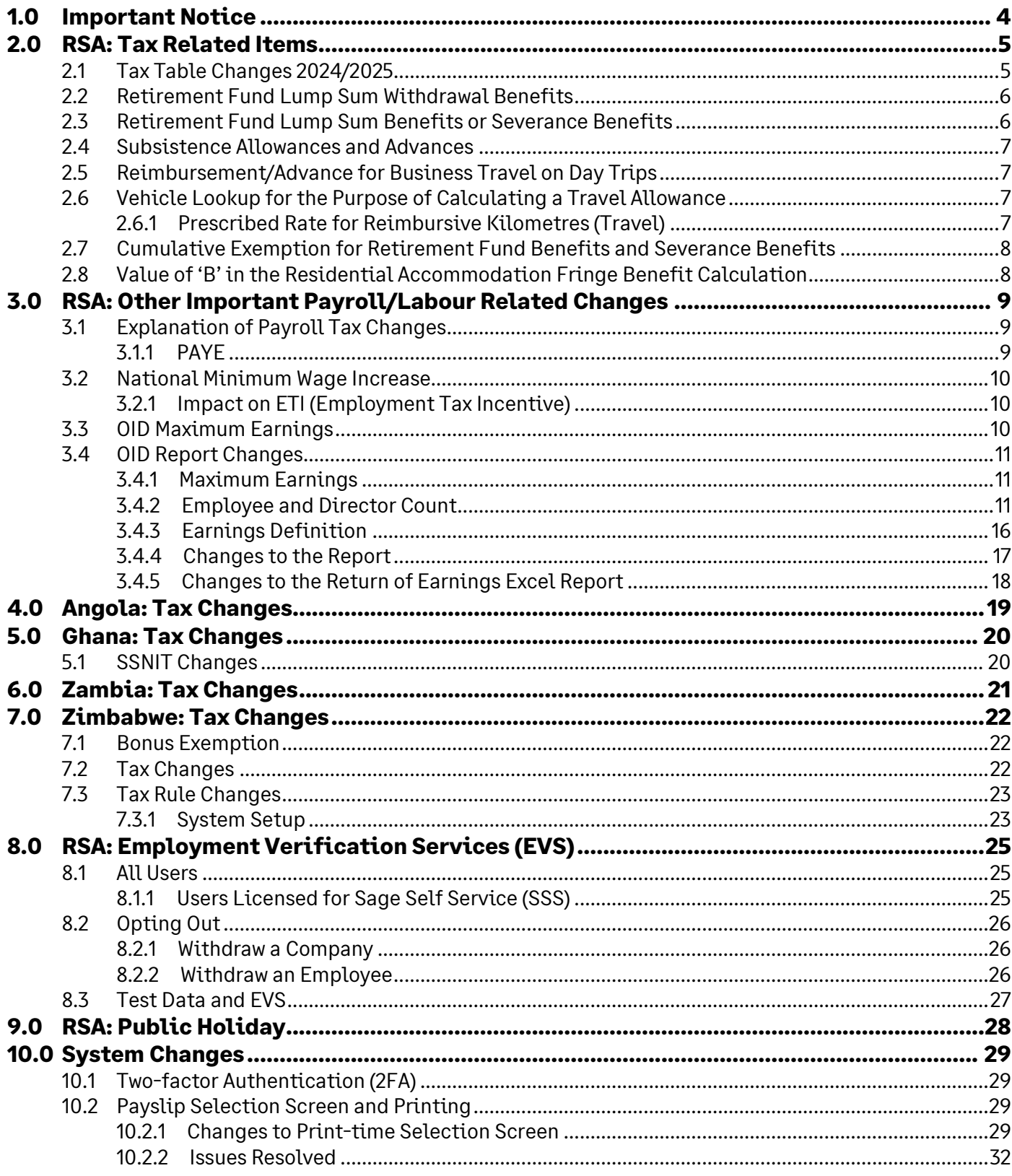

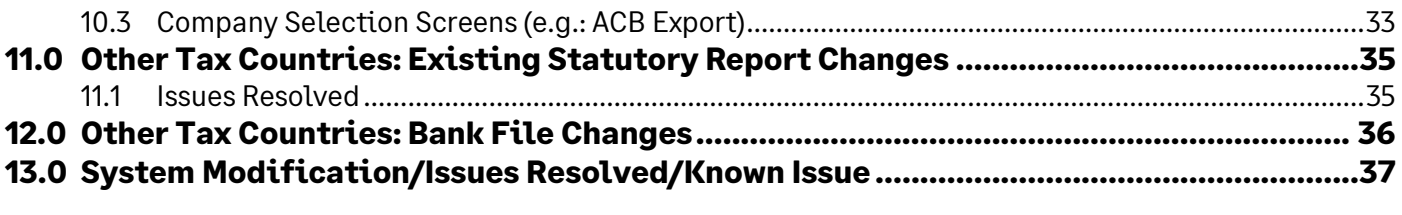

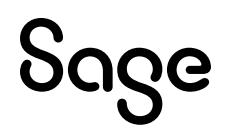

## <span id="page-3-0"></span>**1.0 Important Notice**

When you access any of your companies for the first time, an Important Notice will display in PDF format.

The Important Notice is a synopsis of some of the items recorded in these Release Notes.

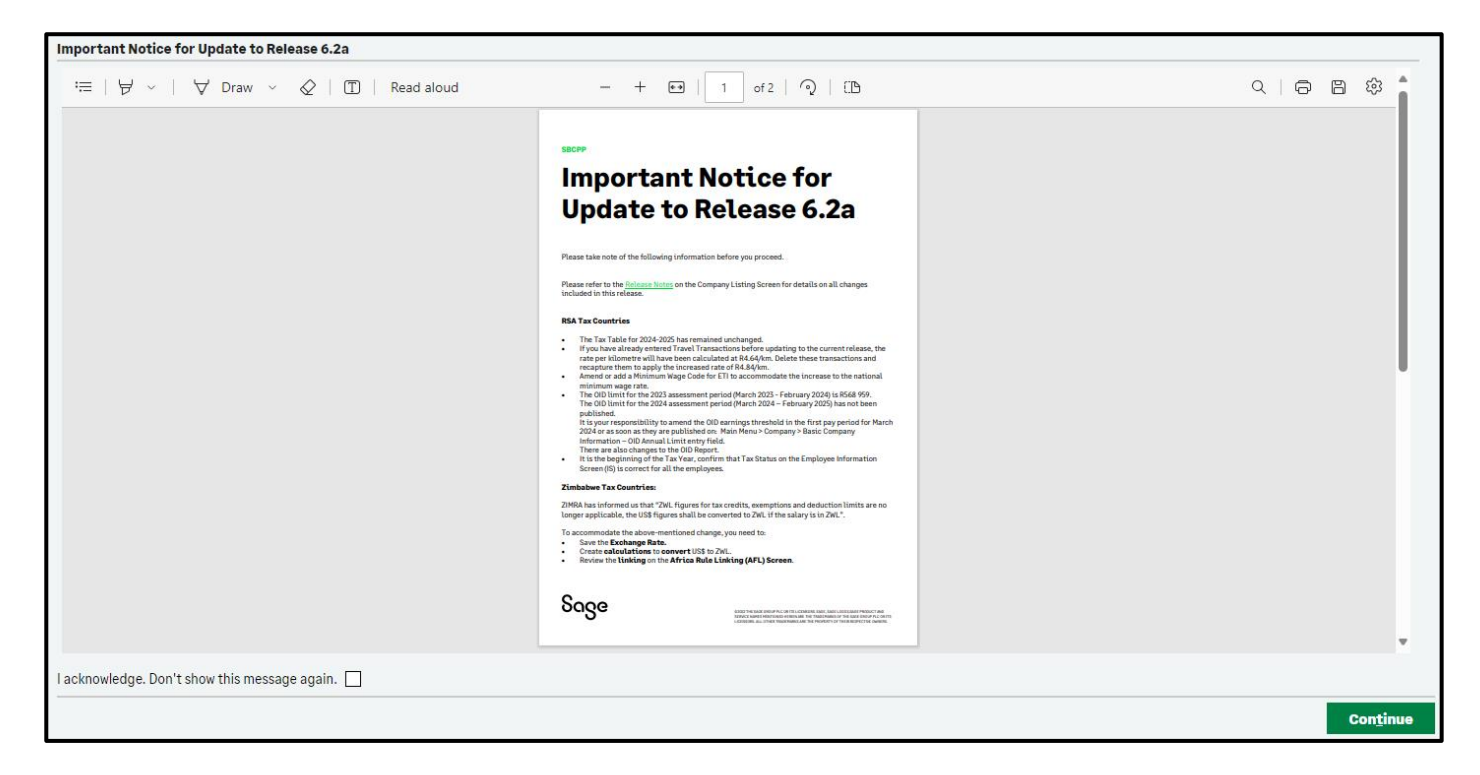

You can download or print this document for reference purposes.

This notice will be displayed each time you access the company until you acknowledge the message at the bottom of the screen.

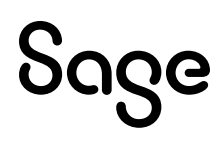

## <span id="page-4-0"></span>**2.0 RSA: Tax Related Items**

The following amendments, according to the Budget Speech by the Minister of Finance on 21 February 2024, are effective from 1 March 2024 (2024/2025 Tax Year ending on 28 February 2025), unless stated otherwise.

#### **Please Note:**

Many items have remained unchanged.

### <span id="page-4-1"></span>2.1 Tax Table Changes 2024/2025

Tax Table has remained unchanged.

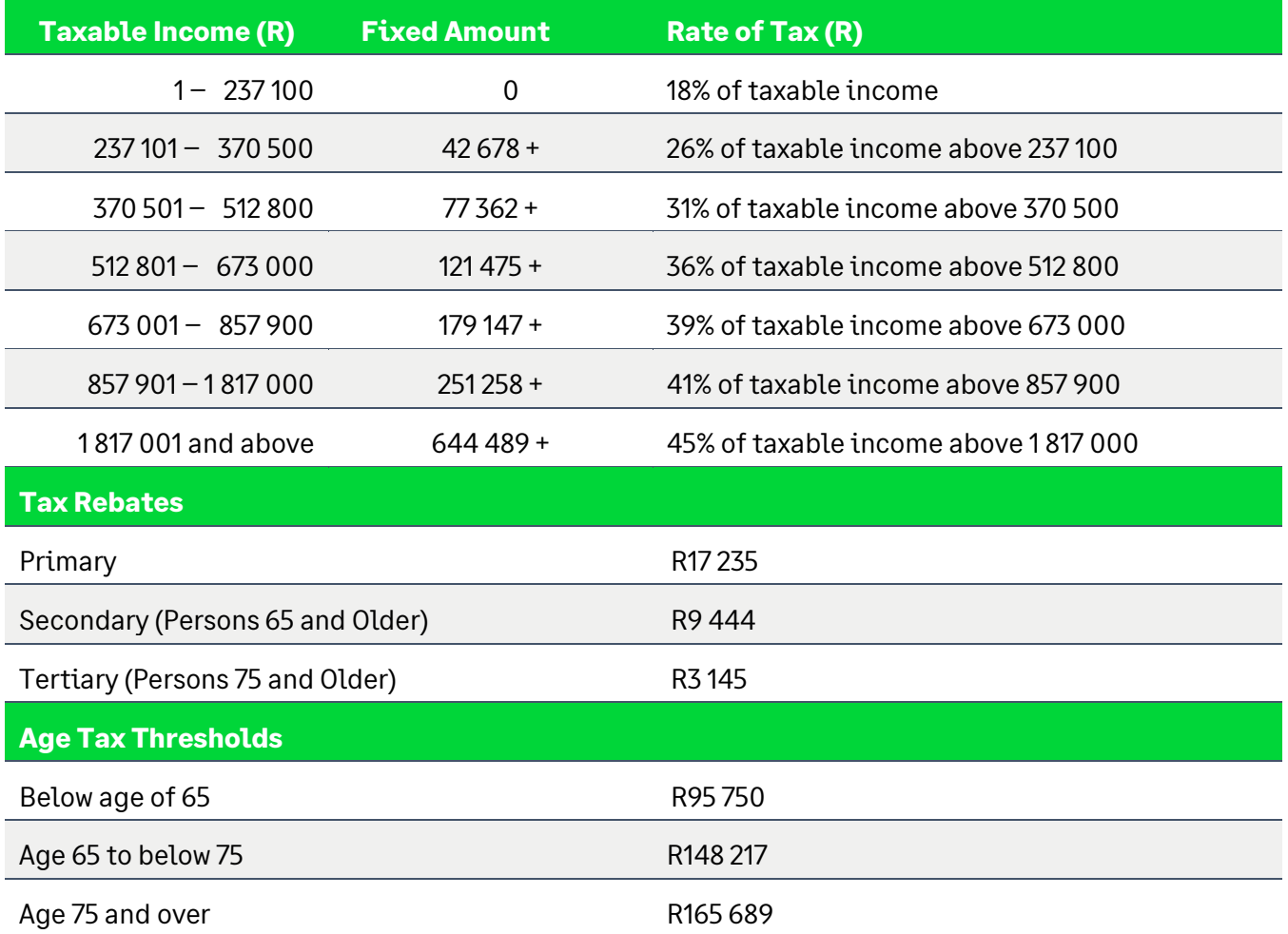

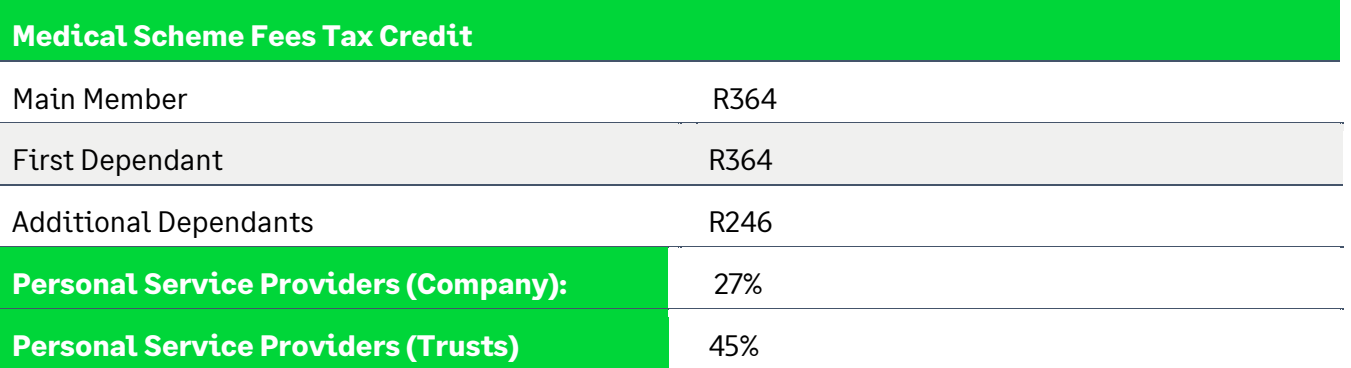

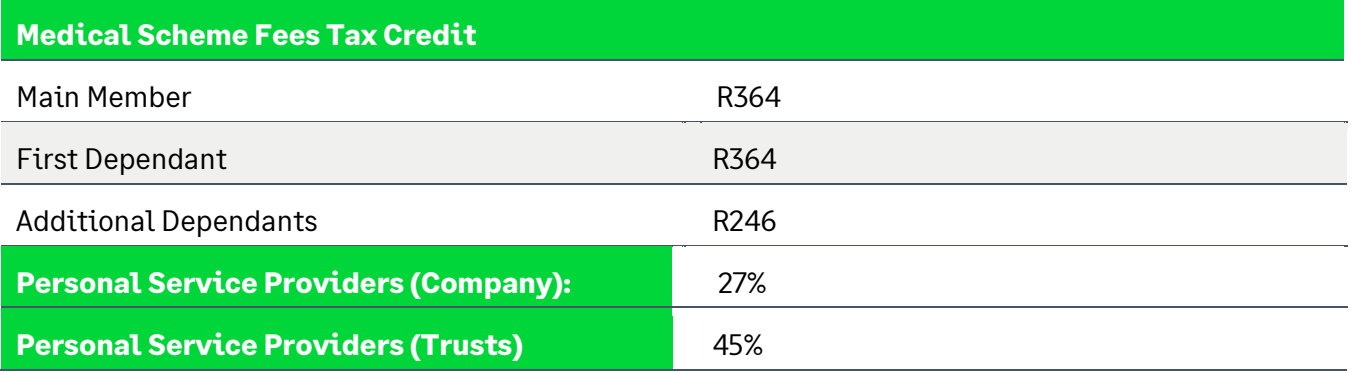

You can view the Statutory Rates of Tax by clicking on the <Tax Rates> button on any Employee's Tax Screen or on the Basic Company Information Screen.

## <span id="page-5-0"></span>2.2 Retirement Fund Lump Sum Withdrawal Benefits

These rates have remained unchanged.

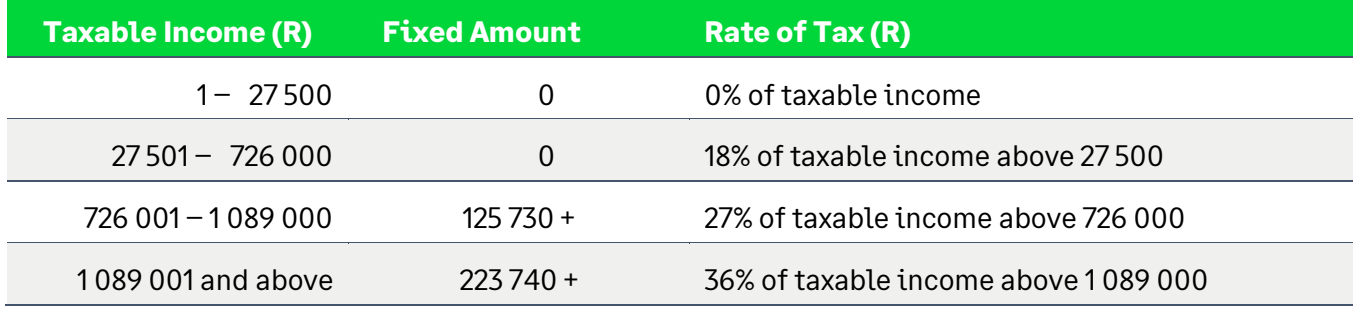

## <span id="page-5-1"></span>2.3 Retirement Fund Lump Sum Benefits or Severance Benefits

These rates have remained unchanged.

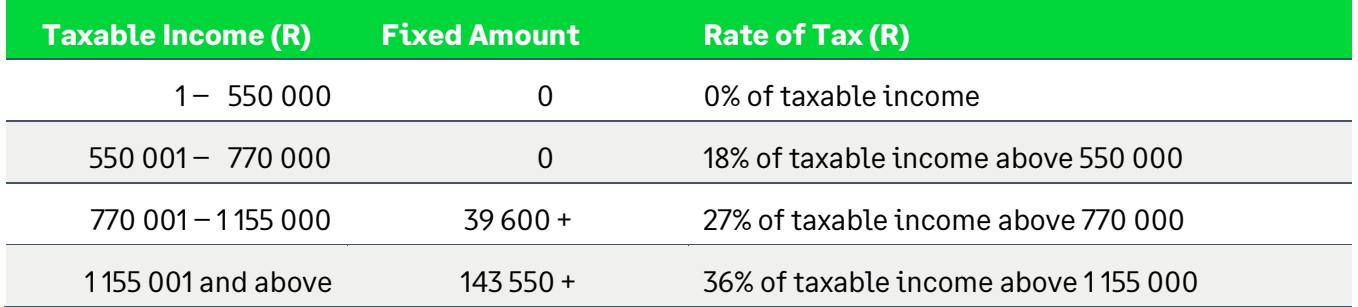

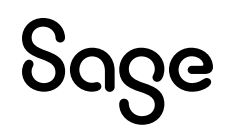

### <span id="page-6-0"></span>2.4 Subsistence Allowances and Advances

Where the recipient is obliged to spend at least one night away from his/her usual place of residence in South Africa for work purposes:

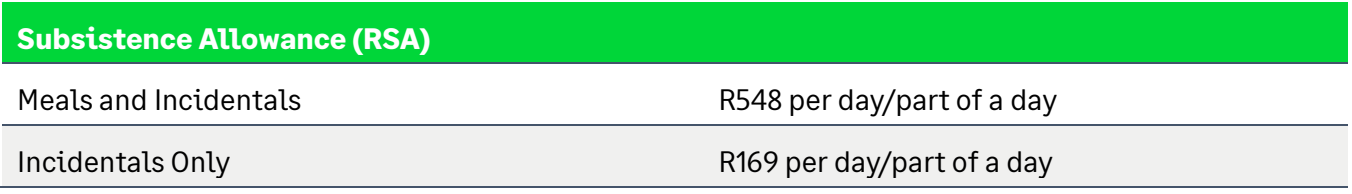

## <span id="page-6-1"></span>2.5 Reimbursement/Advance for Business Travel on Day Trips

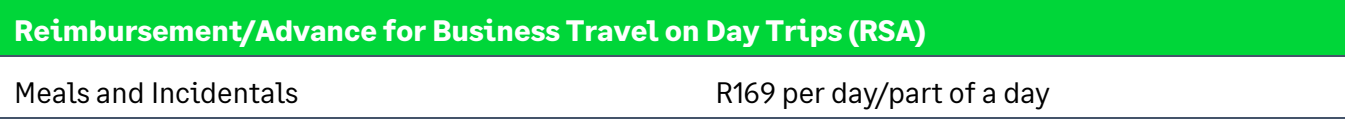

## <span id="page-6-2"></span>2.6 Vehicle Lookup for the Purpose of Calculating a Travel Allowance

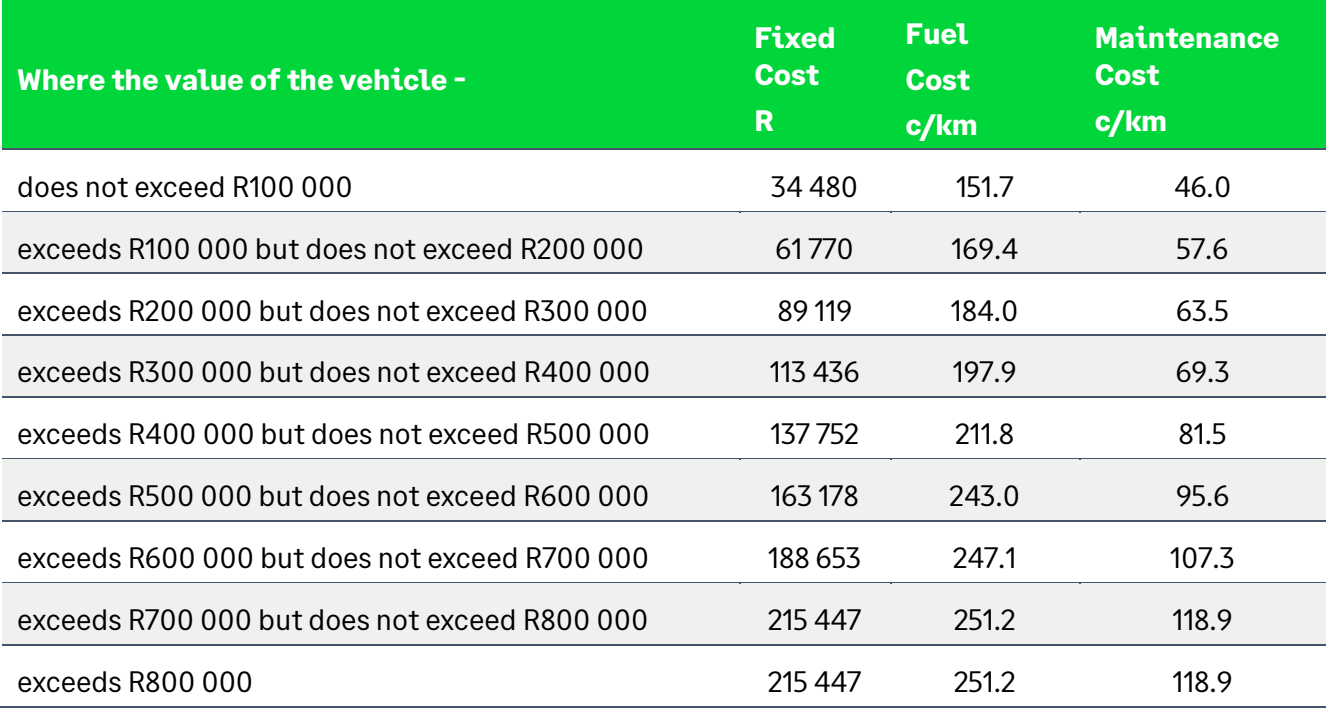

### <span id="page-6-3"></span>2.6.1 Prescribed Rate for Reimbursive Kilometres (Travel)

#### **Prescribed Rate Per Kilometre**

R4.84 per kilometre (increased from R4.64)

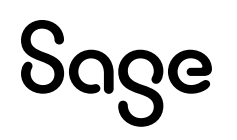

#### **Please Note:**

If you have entered Travel Transactions before updating to the current release, the rate per kilometre was calculated at R4.64. Delete these transactions and recapture them to apply the increased rate of R4.84/km.

### <span id="page-7-0"></span>2.7 Cumulative Exemption for Retirement Fund Benefits and Severance Benefits

This amount has remained unchanged.

**Cumulative Exemption for Retirement Benefits and Severance Benefits**

R550 000.00

## <span id="page-7-1"></span>2.8 Value of 'B' in the Residential Accommodation Fringe Benefit Calculation

The value of "B" is R95 750.

The value of "B" has not yet been promulgated at time of printing. Please verify this value before doing the calculation.

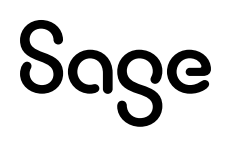

## <span id="page-8-0"></span>**3.0 RSA: Other Important Payroll/Labour Related Changes**

The following includes required changes according to the Taxation Laws Amendment Act (TLAA), 2023 and the Tax Administration Laws Amendment Act (TALAA), 2023.

All amendments are effective 01 March 2024 except where otherwise mentioned.

## <span id="page-8-1"></span>3.1 Explanation of Payroll Tax Changes

#### <span id="page-8-2"></span>3.1.1 PAYE

#### **Definition of an Employer**

The definition of 'employer' has been widened to include non-resident employers conducting business through a permanent establishment in South Africa, and representative employers. These employers will be required to register for PAYE, UIF and SDL purposes.

#### **Deduction for Contributions Towards Retirement Funds**

Deductions towards retirement funds will be limited to R350 000 for any twelve-month period. Before the amendment, the deduction was limited to R350 000 for each year of assessment. This resulted in individuals who had two years of assessment in a twelve-month period (due to ceasing SA tax residency) possibly claiming a deduction in excess of R350 000.

#### **Limitation of Deemed Employee Contributions Towards Retirement**

An employee is allowed a tax deduction for contributions made towards retirement funds. Contributions made by the employer for the benefit of the employees are "deemed employee contributions" and are also allowed as a deduction, subject to the limits. The Act is amended in that "deemed employee contributions" (fringe benefit value) will be allowed as a deduction provided that the fringe benefits are not exempt from tax e.g., if the fringe benefit is not taxed because it is exempt under the foreign employment income exemption, then the deemed employee contribution (fringe benefit value) may not be allowed as a tax deduction.

#### **Please Note:**

The system does not apply the exemption automatically. If you need to make provision for this scenario, please contact your designated Sage Accredited Business Partner for assistance.

#### **Tax Directives for Vested Instruments to Take into Account Foreign Taxes Paid**

When applying for a tax directive for a vested equity instrument (section 8C), an employer may consider the foreign taxes paid when determining the PAYE on the gains.

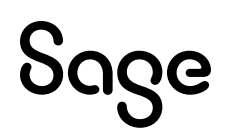

## <span id="page-9-0"></span>3.2 National Minimum Wage Increase

From March 2024, the National Minimum Wage rates will increase as follows:

- from R25.42 to R27.58 per hour,
- from R25.42 to R27.58 per hour for farm workers,
- from R25.42 to R27.58 per hour for domestic workers,
- from R13.97 to R15.16 per hour for workers employed on an expanded public works programme, and
- for workers who have concluded learnership agreements contemplated in section 17 of the Skills Development Act, new rates are indicated in Schedule 2 of the Government Gazette.

### <span id="page-9-1"></span>3.2.1 Impact on ETI (Employment Tax Incentive)

One of the requirements for an employee to qualify for ETI is that the employee must earn at least the minimum wage, which is:

- the higher of:
	- o the applicable minimum wage according to the National Minimum Wage Act, or
	- $\circ$  the applicable minimum wage according to the wage regulating measure (i.e. collective agreement, bargaining council or sectoral determination), or
- if none of the above is applicable (i.e. no wage regulating measure is applicable and the employer is exempt from the National Minimum Wage after successful application), then the employee must earn a monthly wage of at least R2 000 for a full month (160 ordinary employed and remunerated hours).

#### **Please Note:**

For Employment Tax Incentive (ETI) purposes, you must confirm that the correct minimum wage rate per hour is processed for each employee from 1 March 2024, to ensure the correct 'minimum wage test' is applied by the system.

## <span id="page-9-2"></span>3.3 OID Maximum Earnings

The OID limit for the 2023 assessment period (March 2023 - February 2024) is R568 959. The OID limit for the 2024 assessment period (March 2024 – February 2025) has yet to be published.

#### **Please Note:**

It is your responsibility to amend the OID earnings threshold in the first pay period for March 2024 on:

Main Menu | Company | Basic Company Information – OID Annual Limit entry field.

You can find the OID Report (Real Number 502) at:

- Main Menu | Reports | Reports and Maintenance
- Main Menu | Utilities | RSA Submissions | OID Report.

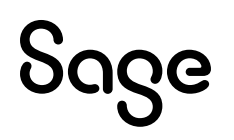

![](_page_10_Picture_142.jpeg)

The new limit is automatically applied to the OID PDF Details and Summary Reports as well as to the Excel Report.

## <span id="page-10-0"></span>3.4 OID Report Changes

The amended Compensation for Occupational Injuries and Diseases Act (COIDA) of 2022, was promulgated on 17 April 2023. The Department of Employment and Labour have published the "ROE explanatory memorandum" for which they provided guidance on how to report earnings calculated to complete the ROE form. These amendments directly affect the payroll.

### <span id="page-10-1"></span>3.4.1 Maximum Earnings

The return of earnings (ROE) explanatory note for the 2022 reporting season (Government Gazette No. 48337) has provided guidance on how the annual maximum earnings should be applied:

- The limit is an annual limit and should not be pro-rated as a monthly figure.
- The annual limit must be applied to earnings irrespective of whether the employee worked for less than 12 months.

This means the maximum earnings should be the lessor of actual earnings and the annual limit.

The Fund did not clarify how the monthly earnings must be reported for the purpose of the manual ROE submission, but we applied the following calculation method:

- If the employee's/director's earnings are greater than the maximum annual limit, the monthly earnings should be the maximum annual limit divided by period of service.
- If the employee's/director's earnings are less or equal to maximum annual limit, the monthly earnings should be the actual monthly earnings.

We have inserted a message on the last Print-time Selection Screen to remind you that this is an Annual Report:

PLEASE NOTE: This report is intended for use at Tax Year End.

Annual limits can only be accurately applied in the last period of the Tax Year.

### <span id="page-10-2"></span>3.4.2 Employee and Director Count

We have updated the method of calculating the employee count to provide for a method for "headcount" and "average" count. For example, if the employee/Director was employed for only 3 months during the year, should they be counted as 0.25 (average) or 1 (headcount) for that year.

The Fund, however, clarified that when an employee is promoted to a Director during the year, they will be counted as a director for the whole year.

![](_page_10_Picture_18.jpeg)

The employer is given an option to apply either an average count or a total headcount of employees and directors employed during the year.

We have amended the last Print-time Selection Screen to accommodate this. Select the option you want to use:

- Number of Employees
- Average Number of Employees

#### **Examples for Reporting of Employees:**

#### **Example 1:**

An employee received earnings of R100 000 per month. Their earnings for the 2023 ROE season (OID limit of R568 959) will be reported as follows:

![](_page_11_Picture_179.jpeg)

\*OE per month = R568 959/12

![](_page_11_Picture_9.jpeg)

#### **Example 2:**

An employee received earnings of R100 000 per month. Employee went on unpaid maternity leave from 31 August. Their earnings for the 2023 ROE season (OID limit of R568 959) will be reported as follows:

![](_page_12_Picture_203.jpeg)

\*OE per month = R568 959/12

#### **Example 3:**

An employee received earnings of R200 000 per month. Employee was terminated on 31 May 2023. Their earnings for the 2023 ROE season (OID limit of R568 959) will be reported as follows:

![](_page_12_Picture_204.jpeg)

\*OE per month = R568 959/3

![](_page_12_Picture_8.jpeg)

Depending on the count option selected by the employer, the employee will be counted as either 0.25 or 1 when calculating the employee count.

#### **Example 4:**

An employee received earnings of R100 000 per month. Employee was terminated on 31 June 2023. Their earnings for the 2023 ROE season (OID limit of R568 959) will be reported as follows:

![](_page_13_Picture_164.jpeg)

\*OE per month = R100 000

Depending on the count option selected by the employer, the employee will be counted as either 0.333 or 1 when calculating the employee count.

#### **Example 5:**

An Employee was employed from 1 March to 31 June 2023 (termination date). They had earnings of R100 000 for March & May and R75 000 for April & June. Their earnings for the 2023 ROE season (OID limit of R568 959) will be reported as follows:

![](_page_13_Picture_165.jpeg)

\*OE per month = AE per month

Depending on the count option selected by the employer, the employee will be counted as either 0.333 or 1 when calculating the employee count.

![](_page_13_Picture_11.jpeg)

#### **Examples for Reporting of Directors:**

#### **Example 1:**

An employee received earnings of R100 000 per month. They were promoted to a Director on the 1st of September. The employees' earnings as a Director were R150 000 per month. Their earnings for the 2023 ROE season (OID limit of R568 959) will be reported as follows:

![](_page_14_Picture_228.jpeg)

\*OE per month = R568 959/12

The employee will be counted as a Director for the entire year.

#### **Example 2:**

A Director received earnings of R100 000 per month. The Director was terminated on 31 June 2023. Their earnings for the 2023 ROE season (OID limit of R568 959) will be reported as follows:

![](_page_14_Picture_229.jpeg)

#### \*OE per month = R100 000

Depending on the count option selected by the employer, the Director will be counted as either 0.333 or 1 when calculating the employee count.

#### <span id="page-15-0"></span>3.4.3 Earnings Definition

The latest explanatory note (2022 explanatory note) amended the definition of "Earnings". The definition is almost the same as the previous definition with the only change being that ex-gratia payments will no longer be excluded from earnings. Some of the inclusions and exclusions were also reworded.

This definition will be applied until either a new ROE explanatory note is issued or the COID Act of 2022 is made effective.

The Notice on the Initial Print-time Selection Screen has been amended accordingly:

![](_page_15_Picture_50.jpeg)

![](_page_15_Picture_7.jpeg)

Inclusion and exclusion lists have been amended on the Print-time Selection Screens for Earnings, Company Contributions, Calc (XS) Screen and Own Screen:

![](_page_16_Picture_43.jpeg)

### <span id="page-16-0"></span>3.4.4 Changes to the Report

The **Detail Report** records the information per month for each employee:

![](_page_16_Picture_44.jpeg)

If you selected "**Average Number of Employees**" it will be indicated by an asterisk as follows:

![](_page_16_Picture_45.jpeg)

![](_page_16_Picture_7.jpeg)

#### The **Detail and Summary Reports** end with a total per month:

![](_page_17_Picture_73.jpeg)

#### <span id="page-17-0"></span>3.4.5 Changes to the Return of Earnings Excel Report

The following changes have been made to the Return of Earnings Excel Report:

- The Excel Report renders when you print the Summary Report.
- The Return of Earnings is now called the **CF-2A**.
- The report has been amended to align with the new format.

#### **Issue Resolved**

![](_page_17_Picture_74.jpeg)

## <span id="page-18-0"></span>**4.0 Angola: Tax Changes**

Your system was updated with the following change on 18 January 2024.

Law no. 15\_23 – IRT 2024 introduces the following change to tax tables, as discussed in the General State Budget 2024, presented to the National assembly on 31 October 2023:

• Increasing the threshold for employment income tax by exempting individual taxpayers who earn employment income of up to AOA100 000 from Employment Income Tax.

#### **Monthly Tax Table effective 1 January 2024:**

![](_page_18_Picture_190.jpeg)

*Tax File version: 202401*

![](_page_18_Picture_7.jpeg)

## <span id="page-19-0"></span>**5.0 Ghana: Tax Changes**

Your system was updated with the following change on 22 January 2024.

The Income Tax Act, 2015 (Act 896) is amended in the First Schedule by updating the Rates of income tax for individuals.

![](_page_19_Picture_161.jpeg)

#### **Annual Tax Table effective 1 January 2024**:

### <span id="page-19-1"></span>5.1 SSNIT Changes

The Social Security and National Insurance Trust (SSNIT), in consultation with the National Pensions Regulatory Authority (NPRA), has increased the maximum insurable earning for 2024 from GHS42 000.00 to GHS52 000.00 effective **1 January 2024.**

This means that from 1 January 2024, the maximum contributions payable to SSNIT will be GHS7 020.00 and GHS66.16 for the minimum.

![](_page_19_Picture_8.jpeg)

## <span id="page-20-0"></span>**6.0 Zambia: Tax Changes**

Your system was updated with the following change on 18 January 2023.

On 26 December 2023, Zambia enacted [the Income Tax Amendment Act of 2023,](https://sage365.sharepoint.com/sites/za/pd/Compliance/PayrollAfrica/Forms/AllItems.aspx?id=%2Fsites%2Fza%2Fpd%2FCompliance%2FPayrollAfrica%2FZambia%2FPAYE%2FIncome%20Tax%20Act%20and%20Amendments%2F2023%2D2024%2FAct%20No%2E%2022%20of%202023%2C%20The%20Income%20Tax%20%28Amendment%29%2Epdf&viewid=5da65f0a%2D8c36%2D4ebf%2Da66f%2Dd45b07bca077&parent=%2Fsites%2Fza%2Fpd%2FCompliance%2FPayrollAfrica%2FZambia%2FPAYE%2FIncome%20Tax%20Act%20and%20Amendments%2F2023%2D2024) which includes the following changes as proposed in the 2023/24 budget speech:

- Increasing the exempt threshold to K5 100 from K4 800 per month.
- Reducing the top tax rate to 37.0 percent from 37.5 percent.

#### **Monthly Tax Table effective 1 January 2024**

![](_page_20_Picture_88.jpeg)

*Tax File version: 202401*

## <span id="page-21-0"></span>**7.0 Zimbabwe: Tax Changes**

## <span id="page-21-1"></span>7.1 Bonus Exemption

Your system was updated with the following change on 11 December 2023.

The minister of finance of Zimbabwe has delivered the 2023/2024 budget speech. The following change is effective from 1 November 2023:

• The tax-free ZWL bonus threshold is increased from ZWL500 000 to ZWL7 500 000.

*Tax File version: 202306*

#### **Please Note:**

If you retrieve any backup on R6.1b, tax tables for the previous year will be applied (File version 202306). To apply the 2024 tables you will need to replace the data in the live folder.

### <span id="page-21-2"></span>7.2 Tax Changes

Your system was updated with the following change on 18 January.

The Finance Act of 2023 has been promulgated.

#### **Annual Tax Table effective 1 January 2024**

![](_page_21_Picture_148.jpeg)

*Tax File version: 202401*

![](_page_21_Picture_14.jpeg)

## <span id="page-22-0"></span>7.3 Tax Rule Changes

ZIMRA has informed us that "ZWL figures for tax credits, exemptions and deduction limits are no longer applicable, the US\$ figures shall be converted to ZWL if the salary is in ZWL".

The following USD values should be converted to ZWL when calculating PAYE :

- Pension deduction: limited to USD 5 400 per year.
- Elderly person, blind person & mentally or physically disabled person tax credits:
- USD900 per year.
- Bonus exemption: USD400 per year.
- Retrenchment Package exemption: Higher of USD 3 200 or 1/3 of package up to
- USD15 100 per year.

To accommodate the above-mentioned change, you need to:

- Save the **Exchange Rate**.
- Create **calculations** to **convert** US\$ to ZWL.
- Review the **linking** on the **Africa Rule Linking (AFL) Screen**.

#### **Please Note:**

Pension Deduction Limit, Tax Credit and Bonus Exemption values can fluctuate during the year if the exchange rate used in the calculations is fluctuating.

#### <span id="page-22-1"></span>7.3.1 System Setup

#### **Step 1: Define Calculation Screen Lines**

Define Calculation (XS) Screen lines for:

- Exchange Rate
- Bonus Exemption
- Tax Deductible Pension Limit
- Elderly Tax Credit
- Blind Tax Credit
- Disabled Tax Credit

#### **Step 2: Exchange Rate**

- Create a **Method** for the relevant **Exchange Rate**.
- Link all employees in the company to this method.
- Update the method as the Exchange rate changes.

This rate **MUST be used** in the conversion of USD to ZWL.

![](_page_22_Picture_29.jpeg)

#### **Step 3: Bonus Exemption**

- Create a Bonus exemption line on the XS Screen.
- Add a Method to calculate the **ZWL** Bonus Tax Exemption portion: 400 USD per year.

#### **Example of linking on Africa Rule Linking Screen**

![](_page_23_Picture_155.jpeg)

- Link the actual Bonus earning value on the Payslip to the line with description "A Bonus".
- Link the Bonus Tax Exemption value as calculated on the XS Screen to the line with description "Link 2nd Total of Items".

#### **Step 4: Pension Deduction**

- Create a Pension Tax Deduction Limit line on the XS Screen.
- Add a Method to calculate the **ZWL** tax-deductible limit for Pension Fund: USD 5400 per year.

#### **Example of linking on Africa Rule Linking Screen**

![](_page_23_Picture_156.jpeg)

- Link the actual Pension deduction lines to the line with description "A Tax Deductible NSSA/Pens/Annuity".
- Link the Tax-deductible Pension limit line as calculated on the XS Screen to the line with description "Link 2nd Total of items".

#### **Step 5: Tax Credits for Elderly Person, Blind Person and Mentally or Physically Disabled Person**

- Create three lines on the XS Screen for Elderly Person, Blind Person and Disabled Person.
- Add Methods to calculate the **ZWL** tax credit: USD 900 per year.

#### *Suggestion for the methods:*

*Elderly Person: If age is greater than 55, then calculate the tax Credit. Blind Person: If Blind Indicator on XS Screen is greater than 0, then calculate the Credit. Disabled Person: If Disabled indicator on XS line is greater than 0, then calculate the Credit.*

• Link the newly created XS lines to the Tax Rule for Elderly Tax Credit, Blind Tax Credit Disabled Tax Credit.

#### **Example of linking on Africa Rule Linking Screen**

![](_page_23_Picture_157.jpeg)

![](_page_23_Picture_22.jpeg)

## <span id="page-24-0"></span>**8.0 RSA: Employment Verification Services (EVS)**

The following feature is only available for **RSA Tax Countries**.

Employment Verification is a new benefit for your employees without any cost to you or to them and will be available for your employees through several trusted partners. Employees take control of their data to be shared for credit applications, while you save time and can be more confident with a secure, automated data transfer.

More information about this benefit can be found in Release Notes 6.1a.

### <span id="page-24-1"></span>8.1 All Users

When you access your companies for the first time, you may notice a "processing screen" as new employee fields are initialised.

During this time all employees will be issued with a GUID number. There is no need for you to do anything, however, if you did want to view the newly populated field from the **Main Menu**:

Click on **Employee** Click on **Change Employee** Select **Employee** Click on **Analysis Details Tab**

![](_page_24_Picture_103.jpeg)

#### <span id="page-24-2"></span>8.1.1 Users Licensed for Sage Self Service (SSS)

If you are licensed for Sage Self Service (SSS) and you transfer employees to another company or modify an employee number, a new GUID will be allocated to the employee. At this point you will need to upload the employee again to SSS and the employee should be treated as a new employee.

We have added the following information to the Modify Employee Screen.

![](_page_24_Picture_104.jpeg)

![](_page_24_Picture_13.jpeg)

We have added the following information to the Transfer Employee Initial Screen.

![](_page_25_Picture_109.jpeg)

## <span id="page-25-0"></span>8.2 Opting Out

#### <span id="page-25-1"></span>8.2.1 Withdraw a Company

The Employee Verification feature is automatically enabled, however you can disable this feature at any time. From the **Main Menu**:

Click on **Company** Click on **Miscellaneous** Click on **Miscellaneous 4**

Unselect (remove the tick) from **Employment Verification Ready**:

![](_page_25_Picture_110.jpeg)

If the 'Employee Verification Ready' tick was already removed prior to this release, no further action is required. It will remain unselected after the release.

#### <span id="page-25-2"></span>8.2.2 Withdraw an Employee

Employment Verification is designed to improve data security by giving employees more control of their data and when they want to share details with a service provider.

This feature is automatically enabled, however you can disable this feature at any time.

From the **Main Menu**:

- Click on **Employee**
- Click on **Change Employee**
- Select **Employee**
- Click on **Analysis Details Tab**

![](_page_25_Picture_17.jpeg)

Unselect (remove the tick) from **Employment Verification Ready**:

![](_page_26_Picture_40.jpeg)

If the 'Employee Verification Ready' tick was already removed prior to this release, no further action is required. It will remain unselected after the release.

## <span id="page-26-0"></span>8.3 Test Data and EVS

If you are using a "dummy" employee on your payroll to calculate sample payslips, we strongly recommend that you remember to unselect (untick) "Employee Verification Ready" for this employee on the employee screen as described [above.](#page-25-2)

![](_page_26_Picture_5.jpeg)

## <span id="page-27-0"></span>**9.0 RSA: Public Holiday**

The President of the South Africa published Proclamation Notice 157 of 2024 declaring 29 May 2024 as a public holiday.

This impacts the processing of salary/wage payments for employees and the processing of leave applications.

Several factors need to be considered:

- Whether you are licensed for the **Leave Module** or not.
- Whether **leave transactions** over this period have been **processed** or not.
- Whether your employees make use of either of the **Self Service Modules**.

#### **Please Note:**

Follow the detailed steps applicable to your set-up on the [Sage Community Hub](https://communityhub.sage.com/za/sage-payroll-professional/f/announcements/217639/29-may-2024-announced-as-a-public-holiday) to accommodate this day.

![](_page_27_Picture_9.jpeg)

## <span id="page-28-0"></span>**10.0 System Changes**

## <span id="page-28-1"></span>10.1 Two-factor Authentication (2FA)

At Sage, we safeguard our customers data, value their privacy, and uphold the highest standards of data ethics. To continue keeping businesses safe from cyberattacks and fraud, we are adding an extra layer of security, called 2-factor authentication (2FA).

We appreciate how busy our customers are, so we've made this process as easy as possible - there are six simple steps to follow when a customer logs in with their Sage ID. Once 2FA is set up in any of your Sage Products, Sage ID will automatically be turned on for all other platforms that you use that have a Sage ID.

If 2FA is already used to access our platforms, there is no further action to take.

If you have any concerns about the 2FA mandate you can learn more [here.](https://communityhub.sage.com/za/sage-payroll-professional/f/announcements/214697/secure-your-data-with-2-factor-authentication-for-your-sage-id)

### <span id="page-28-2"></span>10.2 Payslip Selection Screen and Printing

To print Payslips from the **Main Menu**:

![](_page_28_Picture_110.jpeg)

#### <span id="page-28-3"></span>10.2.1 Changes to Print-time Selection Screen

The changes have been applied to all the Payslip options as well as to the History Payslips.

#### **Please Note:**

The print screens below are taken from a system that is licensed for all modules that impact payslip printing and Separate Payslips is set up. Therefore, your screens may look a little different, depending on your licensing and set up.

![](_page_28_Picture_13.jpeg)

*Example: Standard Payslips (Payslips with Hours and Balances and Loan Payslips are the same)*

#### **Before 6.2a**

![](_page_29_Picture_25.jpeg)

#### **From 6.2a**

![](_page_29_Picture_26.jpeg)

![](_page_29_Picture_5.jpeg)

### *Example: Secure Standard Payslips and Secure with Hours and Balances*

#### **Before 6.2a**

![](_page_30_Picture_23.jpeg)

#### **From 6.2a**

![](_page_30_Picture_24.jpeg)

![](_page_30_Picture_5.jpeg)

We have made a distinction between who to include when printing payslips and the printing option to be implemented.

- Options for employees to be included in the printing is on the left hand side of the screen:
	- o **Print Payslip for InfoSlip Employees**: Select this option if you are licensed for InfoSlips and you want to print copies of the payslips for employee's setup to receive an InfoSlip.
	- o **Print Payslip for Employees flagged for Mobile Delivery**: Select this option if your company is setup for Mobile Delivery of payslips and you want to print copies of the payslips for these employees.

#### **Please Note:**

If you are licensed for Sage Self Service you cannot use Mobile Delivery.

- Options for the format that the payslip should print in is on the right hand side of the screen:
	- o **Print payslips to PDF/Upload for Self Service**: This option allows for the printing of individual payslips, as before. (This option is not available for secure payslips.)

![](_page_31_Picture_194.jpeg)

#### <span id="page-31-0"></span>10.2.2 Issues Resolved

![](_page_31_Picture_10.jpeg)

## <span id="page-32-0"></span>10.3 Company Selection Screens (e.g.: ACB Export)

Some of the system screens had a misalignment of headings and columns. This was because the Header was a grid and the body of the table was a list box.

*Example of ACB Nedbank Business Secure Format Export - Company Selection Screen*:

![](_page_32_Picture_68.jpeg)

We have amended the appearance of these screens and in some instances the functionality.

The most used screen of this nature is the Company Selection Screen at Export time, e.g.: ACB Exports.

#### **As from Release 6.2a:**

- The header and body of the table are part of one grid.
- Once you have completed the export for the first company, the company you are in, this company will be removed from the Company Selection list, and only the companies that are set up for the same ACB will be displayed on the Company Selection list.

![](_page_32_Picture_9.jpeg)

![](_page_33_Picture_17.jpeg)

In this example, Company 425, the company from which the export is being run, has been exported and removed from the Company Selection list and only Company 435 remains for selection.

![](_page_33_Picture_2.jpeg)

## <span id="page-34-0"></span>**11.0 Other Tax Countries: Existing Statutory Report Changes**

## <span id="page-34-1"></span>11.1 Issues Resolved

The following issues have been resolved:

![](_page_34_Picture_135.jpeg)

![](_page_34_Picture_4.jpeg)

## <span id="page-35-0"></span>**12.0 Other Tax Countries: Bank File Changes**

The following issue has been resolved:

![](_page_35_Picture_49.jpeg)

![](_page_35_Picture_3.jpeg)

## <span id="page-36-0"></span>**13.0 System Modification/Issues Resolved/Known Issue**

The following system modifications have been made and issues have been resolved in this release. Please take note of the Known Issues.

![](_page_36_Picture_165.jpeg)

![](_page_36_Picture_3.jpeg)

![](_page_37_Picture_287.jpeg)

This should ONLY be considered if the update process was interrupted or unsuccessful.

![](_page_37_Picture_288.jpeg)

![](_page_38_Picture_113.jpeg)

![](_page_38_Picture_1.jpeg)

![](_page_39_Figure_0.jpeg)

**sage.com**

![](_page_39_Picture_2.jpeg)

©2022 THE SAGE GROUP PLC OR ITS LICENSORS. SAGE, SAGE LOGOS,SAGE PRODUCT AND<br>SERVICE NAMES MENTIONED HEREIN ARE THE TRADEMARKS OF THE SAGE GROUP PLC OR ITS<br>LICENSORS. ALL OTHER TRADEMARKS ARE THE PROPERTY OF THEIR RESPECTI